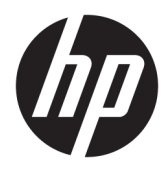

Kullanıcı Kılavuzu

© Copyright 2017 HP Development Company, L.P.

Windows, Microsoft Corporation kuruluşunun ABD'de ve/veya diğer ülkelerdeki bir tescilli ticari markası veya ticari markasıdır.

Intel ve Core, Intel Corporation kuruluşunun ABD ve diğer ülkelerdeki ticari markalarıdır.

Buradaki bilgiler önceden haber verilmeksizin değiştirilebilir. HP ürünlerine ve hizmetlerine ilişkin tüm garantiler, bu ürün ve hizmetlerle birlikte verilen garanti beyanlarında açıkça belirtilir. Buradaki hiçbir ifade ek bir garanti olarak yorumlanmamalıdır. HP, işbu belgedeki teknik veya yazım hatalarından veya kusurlardan sorumlu tutulamaz.

Birinci Basım: Haziran 2017

Belge Parça Numarası: 937232-141

# *içindekiler*

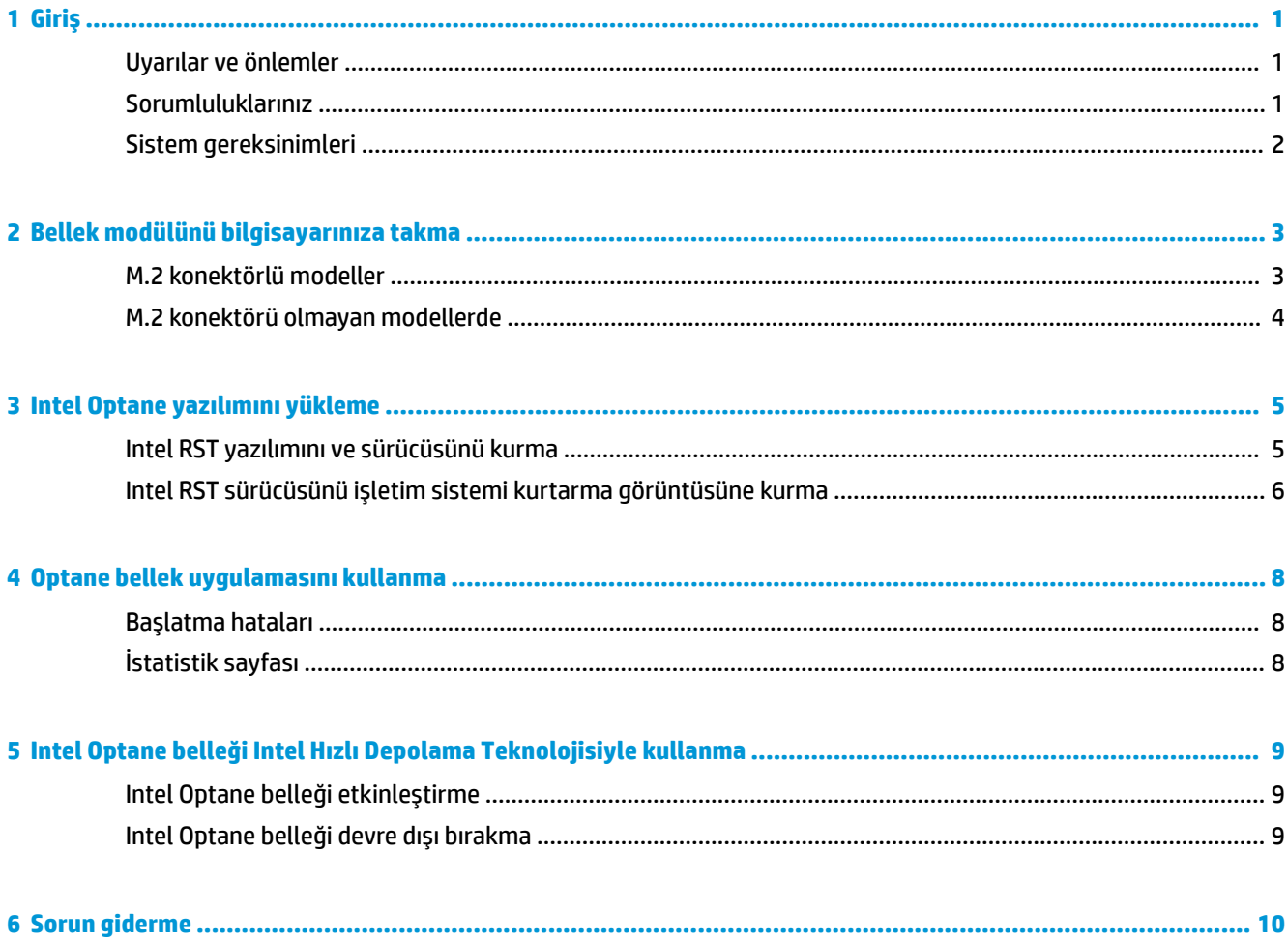

## <span id="page-4-0"></span>**1 Giriş**

Optane bellek, 7. Nesil Intel® Core™ işlemci tabanlı bilgisayarlardaki bir SATA depolama aygıtıyla (sabit sürücü) birlikte kullanıldığında sistem performansını arttırması amacıyla tasarlanmış bir M.2 modüldür. Intel Optane bellek hakkında ayrıntılı bilgi için www.intel.com/support/optane-memory adresine gidin.

#### **Uyarılar ve önlemler**

∠∆ <mark>UYARI!</mark> / A∕∖Ekipmanın bu sembolle işaretlenmiş herhangi bir yüzeyi veya alanı, elektrik çarpması tehlikesinin olduğunu gösterir. Elektrik çarpmasından kaynaklı yaralanma riskini azaltmak için, bu sembolle işaretli kapalı alanları açmayın.

<u>∧ UYARI!</u> Ciddi yaralanma riskini azaltmak için, *Güvenlik ve Rahat Kullanım Kılavuzu*'nu okuyun. Burada bilgisayar kullanıcıları için doğru iş istasyonu kurulumu ile doğru duruş, sağlık ve çalışma alışkanlıkları açıklanmaktadır. *Güvenlik ve Rahat Kullanım Kılavuzu*'nda elektrik ve mekanikle ilgili güvenlik bilgileri de bulunur. Bu kılavuz <http://www.hp.com/ergo> adresinde veya belge CD'sinde (ürünle birlikte verildiyse) bulunur.

 $\Delta$  DiKKAT:  $\sqrt{m}$  Ekipmanın bu sembolle işaretlenmiş herhangi bir yüzeyi veya alanı, sıcak yüzey veya sıcak bileşen mevcudiyetini gösterir. Bu yüzeyle temas edilmesi halinde yaralanma riski mevcuttur. Sıcak bir bileşenden kaynaklı yaralanma riskini azaltmak için, temas etmeden önce yüzeyin soğumasını bekleyin.

**[ v önemLi:** Statik elektrik, bilgisayarın elektronik bileşenlerine zarar verebilir. Bu yordamlara başlamadan önce, topraklı bir metal nesneye dokunarak statik elektriği boşalttığınızdan emin olun.

**Ü**<sup>\*</sup> ÖNEMLİ: Bilgisayarın hasar görmesini önlemek için, sistemden parça çıkarma veya takma yordamlarını gerçekleştirirken aşağıdaki Elektrostatik Deşarj (ESD) önlemlerini izleyin:

- Statik elektrik içermeyen bir mat üzerinde çalışın.
- Biriken elektrostatik şarjın vücudunuzdan toprağa boşaltılmasını sağlamak için statik bileklik takın.
- Statik elektrik içermeyen matı, statik bilekliği ve çevresel birimleri o aygıtın ilgili parçasına bağlayarak üzerinde çalıştığınız aygıt için genel bir toprak oluşturun.

**MOT:** HP aksesuarları, HP bilgisayar ürünlerinde kullanım içindir. Bu ürünler, güvenilirlik açısından çok sayıda testten geçirilmiş ve yüksek kalite standartlarına uygun olarak üretilmişlerdir.

#### **Sorumluluklarınız**

Ürünün sizin kullanımınız için uygun olup olmadığını ve diğer ekipmanlarla arızaya ya da hasara neden olmadan çalışacağını belirlemekten sorumlusunuz. Ayrıca herhangi bir ürünü kurmadan verilerinizi yedeklemekten ve kurduktan sonra yedeklemeyi düzenli aralıklarla yinelemekten de sorumlusunuz. HP, herhangi bir ürünün kullanılması sonucunda oluşabilecek her türlü hasardan veya veri kaybından sorumlu değildir. *QuickSpecs*'i görüntülemek ve bu ürünün bilgisayarınızla veya iş istasyonunuzla uyumluluğunu belirlemek için, bkz. http://www.hp.com/go/productbulletin.

#### <span id="page-5-0"></span>**Sistem gereksinimleri**

- Intel 7. nesil Core i3, i5 veya i7 işlemciler
- Intel Hızlı Depolama Teknolojisi (Intel RST) sürücüsü, sürüm 15.5 ya da sonrası
- · İşletim sistemi: Desteklenen bir depolama aygıtına kurulu Windows® 10 Spring 2017 Creator's Update (1703) ya da sonrası

**W ÖNEMLİ:** Yalnızca Windows 10 Spring 2017 Creator's Update (1703) veya sonrası desteklenir.

- Yonga setinin Intel AHCI denetleyicisine bağlı ve Windows 10 64-bit kurulu, GUID bölümleme tablosu (GPT) için biçimlendirilmiş ve önyükleme biriminin sonunda en az 5 MB büyüklüğünde devamlı, ayrılmamış alan bulunan, desteklenen bir arka uç (yavaş ortam sistem diski) depolama aygıtı
- HP BIOS Sürüm 02.06 ya da sonrası

**WOT:** Ürününüz son BIOS'u bulmak üzere<http://www.hp.com/support> adresine gidin.

- Optane için yapılandırılmış BIOS
- Bir M.2 konektörüne takılı Intel Optane bellek modülü

**Üz önemli:** Intel Optane bellek, kendinden şifrelemeli veya Federal Bilgi İşleme Standardı (FIPS) 140-2 sürücüleri desteklemez.

### <span id="page-6-0"></span>**2** Bellek modülünü bilgisayarınıza takma

Modül takma yöntemi bilgisayar modelinize bağlı olarak farklılık gösterir. Bilgisayar modelinizi bu takma işlemi için hazırlama konusunda yardıma ihtiyacınız varsa, bilgisayarınızla birlikte verilen belgelere başvurun veya modelinize yönelik kılavuzu bulmak için <http://www.hp.com/support> adresine gidin.

#### **M.2 konektörlü modeller**

**MOT:** Sistem kartında iki adet M.2 konektörü varsa, olası elektromanyetik girişimi önlemek için bellek modülünü ikinci M.2 konektörüne takın.

Modülü sistem kartının üzerine takın.

- **1.** Sistem kartınızda desteklenen M.2 konektörünü bulun. Konektör SSD etiketlidir.
- **2.** Gerekirse, yükseltme vidasını konektörün yakınındaki deliğine takın.

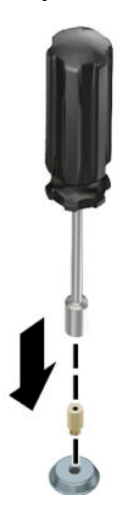

- **3.** Modülü M.2 konektörüne takın **(1)**.
- **4.** Modülü aşağıya doğru (2) döndürün ve ardından vidayı (3) takın.

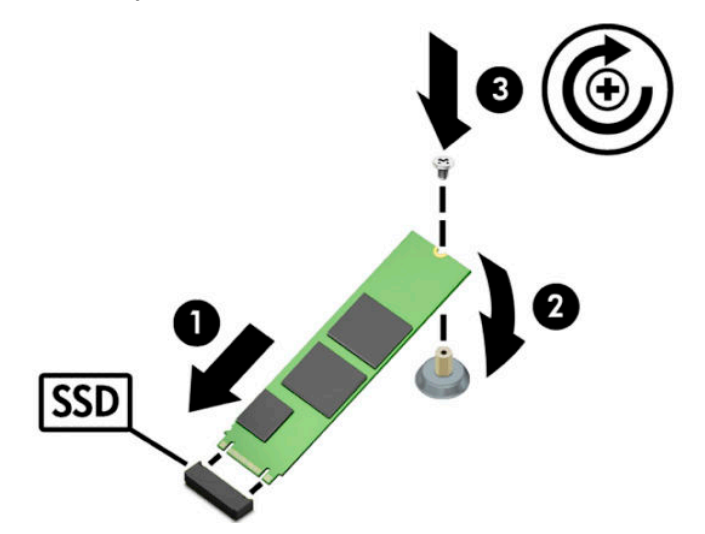

#### <span id="page-7-0"></span>**M.2 konektörü olmayan modellerde**

Modülü bir PCIe taşıyıcı karta, ardından taşıyıcı kartı x4 genişletme yuvasına takın.

- **Üz öNEMLİ:** Taşıyıcı kartı x16 genişletme yuvasına takmayın.
	- 1. Modülü bir PCIe taşıyıcı karta takın:
		- **a.** Modülü M.2 konektörüne (1), ardından vidayı modüldeki yuvaya (2) takın.
			- **ÜZ** ÖNEMLİ: Vidadaki yarığın, vida modüle tamamen girecek şekilde modüle baktığından emin olun.
		- **b.** Modülü aşağıya doğru döndürün (3) ve ardından vidayı (4) sıkın.

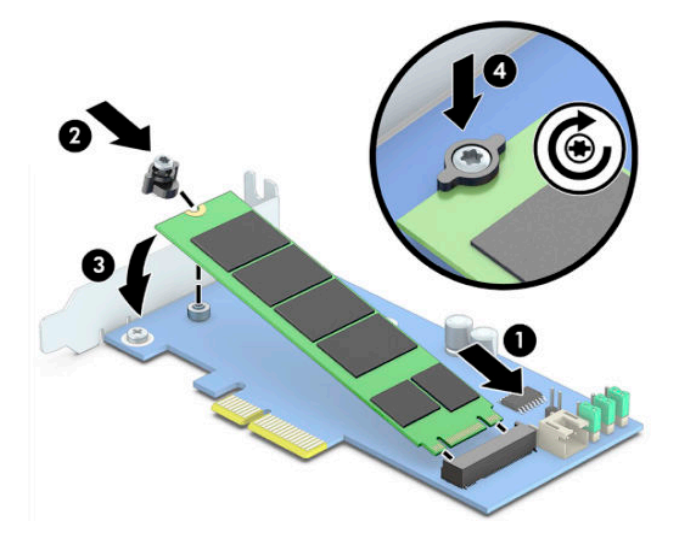

2. PCIe taşıyıcı kartı bilgisayarın genişletme yuvasına (1) ve ardından vidayı taşıyıcı kartın bağlantı parçasına **(2)** takın.

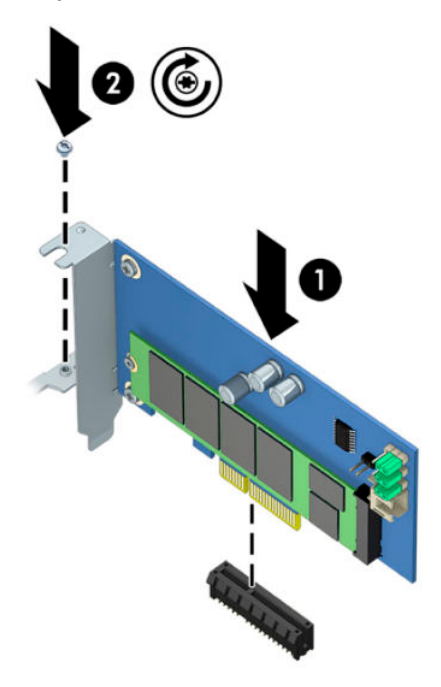

### <span id="page-8-0"></span>**3 Intel Optane yazılımını yükleme**

Bu bölümde, bir bilgisayara Intel Optane bellek yazılımını ve sürücüsünü yükleme işlemi açıklanmaktadır.

Optane belleği etkinleştirmek için Setup Utility'yi (Kur Yardımcı Programı) kullanmalısınız. Optane'i Setup Utility'de (Kur Yardımcı Programı) etkinleştirdikten sonra Intel RST yazılımında etkinleştirmeniz gerekir.

**MOT:** Intel Optane bellek ve yazılım sürücü paketi yüklenmeden önce sistem kartının 02.06 ya da sonraki bir BIOS sürümüne güncelleştirilmesi gerekir. Ürününüz için en son BIOS sürümünü www.hp.com/support adresinde bulabilir ve ekrandaki yönergeleri izleyerek indirmelere erişebilirsiniz.

Setup Utility'de (Kur Yardımcı Programı) Intel Optane'i etkinleştirmek için:

- 1. Bilgisayarı yeniden başlatın ve kuruluma girmek için üst üste F10 tuşuna basarak Setup Utility'ye (Kur Yardımcı Programı) gidin.
- **2. Advanced (Gelişmiş) > System Options'**ı (Sistem Seçenekleri), ardından **Configure Storage Controller for Intel Optane**'i (Intel Optane için Depolama Denetleyicisini Yapılandır) seçin.
	- **WE NOT:** Optane belleği BiosConfigUtility.exe veya WMI BIOS ayarları komutlarını kullanarak programlama yoluyla yapılandırabilirsiniz.
- **3.** Bilgisayarı yeniden başlatın.
- **The Obtain Bindian School of the Standi** Hizlandırıcıyı kurduktan sonra 02.06'dan önceki bir BIOS sürümüne geri dönmek Intel Optane Sistem Hızlandırıcıyı devre dışı bırakır ve sisteminizi önyüklenmekten alıkoyabilir.

#### **Intel RST yazılımını ve sürücüsünü kurma**

Bu bölüm, Intel RST kullanıcı arabirimiyle Intel Optane belleği kurmak ve ayarlamakla ilgili genel bilgiler verir.

- **Ü⁄ öNEMLİ:** Yazılımı ve sürücüleri yüklemeden önce BIOS'u 02.06 veya daha sonraki bir sürüme güncelleştirin.
	- **1.** <http://www.hp.com/support> adresine gidin ve en son Intel Hızlı Depolama Teknolojisi yazılımını ve sürücüsünü seçin.
	- **2.** setupRST.exe programını çalıştırın ve varsayılanları yükleyin.
	- **3.** Bilgisayarı yeniden başlatın.
	- **4.** Windows masaüstünde, Intel RST kullanıcı arabirimini başlatın ve sonra **Intel Optane Memory** (Intel Optane Bellek) sekmesini tıklatın. Durum sayfası açılır.
	- **5. Enable**'i (Etkinleştir) tıklatın.
	- **6.** Etkinleştirme işlemi tamamlandıktan sonra bilgisayarı yeniden başlatın.

Sistem yeniden başladıktan sonra yükleme güvenli modda devam eder. Yükleme tamamlandığında sistem bir kez daha yeniden başlatılır. Artık Intel Optane bellek uygulamasını kullanabilirsiniz.

#### <span id="page-9-0"></span>**Intel RST sürücüsünü işletim sistemi kurtarma görüntüsüne kurma**

Mevcut Microsoft Intel Hızlı Depolama Teknolojisi sürücüsü Intel Optane belleği desteklemez. Bu nedenle, işletim sistemi görüntüsü zarar görürse (örneğin, sabit sürücü arızası, dosya bozulması, eksik dosyalar) ve Windows Kurtarma islemi başlarsa, isletim sistemi kurtarma görüntüsü/araçları Intel Hızlı Depolama Teknolojisi sürücüsünün 15.5 veya sonraki bir sürümünü içermelidir. Intel Optane'yi kurmadan önce bu sürücüyü işletim sisteminin kurtarma görüntüsüne/araçlarına ekleyebilirsiniz.

Gereksinimler:

- · Windows Değerlendirme ve Dağıtım Seti (ADK) kurulu
- · Windows 10 64-bit görüntüsü
- Windows 10 Spring 2017 Creator's Update (1703)
- Intel Hızlı Depolama Teknolojisi yazılımı ve sürücüsü sürüm 15.5 veya sonrası (www.hp.com/support adresinden temin edilebilir)
- Kurulum icin USB flash sürücü

Sürücüyü kurmak için:

- 1. Windows 10 işletim sistemi görüntüsünden, önyüklenebilir bir USB flash sürücüsü oluşturun.
- 2. Yerel bilgisayarda geçici bir çalışma dizini (örneğin, C:\Win10USB) oluşturun.
- **3.** Çalışma dizininde, Windows, Winre ve Sürücüler adlı üç alt dizin oluşturun.
- 4. Intel Hızlı Depolama Teknolojisi sürücüsünü Sürücüler alt dizinine çıkarın.
- **5.** İnstall.wim dosyasını Windows 10 USB flash sürücüsündeki Sources dizininden çalışmayı dizinine (örneğin, C:\Win10USB) kopyalayın.
- **6.** Tüm klasörleri ve Dosya Gezginini kapatın.
- **7.** Yönetici olarak bir komut istemi açın ve çalışma dizinine geçin (örneğin, cd C:\Win10USB).
- 8. Windows 10'un yüklü sürümüne bağlı olarak hangi endeks numarasını değiştireceğinizi belirleyin. Windows 10 sürümüyle eşleşen endeksi seçin.

Endeksi belirlemek için dism /get-wiminfo /wimfile:install.wim komutunu çalıştırın.

**ÜZ ÖNEMLİ:** Bu örnek endeks 2'yi değiştirir. Ek sürümleri değiştirmek için bu adımları yineleyebilirsiniz.

- **9.** Aşağıdaki komutları çalıştırarak install.wim dosyasını değiştirin:
	- Windows görüntüsünü bağlayın: dism /mount-image /imagefile:install.wim / index:2 /mountdir:windows
	- Intel Hızlı Depolama Teknolojisi sürücülerini Windows görüntüsüne ekleyin:  $\text{dism}$  / image:windows /add-driver /driver:drivers /forceunsigned /recurse
	- Windows Kurtarma Görüntüsünü bağlayın: dism/mountimage/imagefile:c:\Win10USB \windows\windows\system32\recovery\winre.wim /Index:1 / mountdir:winre
	- Intel Hızlı Depolama Teknolojisi sürücüsünü Windows Kurtarma Görüntüsüne ekleyin:  $\text{dism}$  / image:winre /add-driver /driver:drivers /forceunsigned /recurse
- Windows Kurtarma Görüntüsünü çıkarın: dism /unmount-wim /mountdir:winre / commit
- Windows Görüntüsünü çıkarın: dism /unmount-wim /mountdir:windows /commit
- · Çalışma dizinindeki güncelleştirilmiş install.wim dosyasını USB flaş sürücüsündeki Sources dizinine geri kopyalayın

### <span id="page-11-0"></span>**4 Optane bellek uygulamasını kullanma**

#### **Başlatma hataları**

Uygulamayı Başlat menüsündeki **Intel Optane Memory**'yi (Intel Optane Bellek) seçerek açabilirsiniz.

Bu bölüm, bilgisayarınız Intel Optane belleği etkinleştirmeye hazır değilse oluşabilecek hatalardan örnekler içerir.

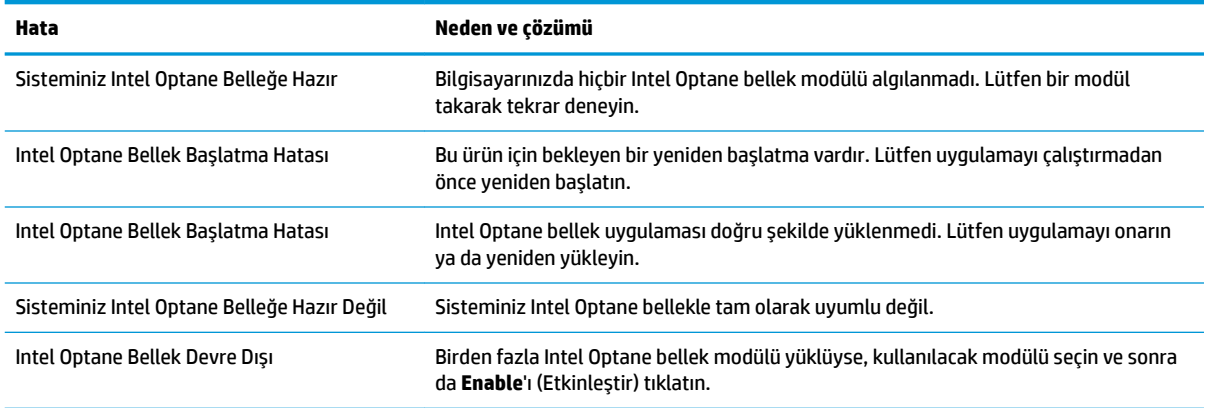

### **İstatistik sayfası**

İstatistikleri görüntülemek için Intel Optane belleğin etkinleştirilmesi gerekir.

Optimizasyon zamanlaması yalnızca 32 GB veya daha büyük bellek modülleri için gösterilir.

### <span id="page-12-0"></span>**5** Intel Optane belleği Intel Hızlı Depolama **Teknolojisiyle kullanma**

#### **Intel Optane belleği etkinleştirme**

Intel Optane belleği Intel Hızlı Depolama Teknolojisi uygulamasını kullanarak etkinleştirmek için Intel Hızlı Depolama Teknolojisi uygulamasını açın ve sonra **Intel Optane memory** (Intel Optane bellek) sekmesini tıklatın.

- **WOT: Intel Optane memory** (Intel Optane bellek) sekmesi yalnızca Intel Hızlı Depolama Teknolojisi sürüm 15.5 veya sonrasında görüntülenir.
	- **1. Enable'**ı (Etkinleştir) tıklatın.
	- 2. Uyumlu bir hızlı sürücü seçin ve sonra Yes'i (Evet) tıklatın. Uyumlu sürücü seçeneği yalnızca, bilgisayarda birden fazla Intel Optane bellek modülü yüklüyse görüntülenir.
	- 3. Etkinleştirme işlemi tamamlandığında, bilgisayarı yeniden başlatmak için Reboot'u (Yeniden Başlat) tıklatın.
		- **ÖNEMLİ:** Bilgisayar kapatılmamalı, yeniden başlatılmalıdır. Kapatma, sürücü birimlerinin yanlış görüntülenmesine neden olabilir.

#### **Intel Optane belleúč devre dışı bırakma**

**ÖNEMLİ:** Optane belleúč önce Intel RST uygulamasında devre dışı bırakmadan BIOS'ta devre dışı bırakmayın.

Belleğin hızlandırdığı SATA depolama aygıtını veya bellek modülünü sistemden çıkarmadan önce Intel Optane belleği devre dışı bırakmanız gerekir.

Intel Optane belleği Intel Hızlı Depolama Teknolojisi uygulamasını kullanarak devre dışı bırakmak için:

**Üz önemli:** Intel Optane belleği devre dışı bıraktıktan sonra Intel Hızlı Depolama Teknolojisi sürücüsünü kaldırmayın.

- **1.** Intel Hızlı Depolama Teknolojisi uygulamasını açın, ardından **Intel Optane memory** (Intel Optane bellek) sekmesini tıklatın.
- **2. Disable**'ı (Devre Dışı Bırak) tıklatın, sonra onaylamak için Yes'i (Evet) tıklatın.
- **3.** Devre dışı bırakma işlemi tamamlandığında, bilgisayarı yeniden başlatmak için Reboot'u (Yeniden Başlat) tıklatın.
- **ÖNEMLİ:** Bilgisayar kapatılmamalı, yeniden başlatılmalıdır. Kapatma, sürücü birimlerinin yanlış görüntülenmesine neden olabilir.

### <span id="page-13-0"></span>**6 Sorun giderme**

Bu bölüm, Intel Optane bellek yazılımı ve sürücüsü kurulumu sırasında oluşabilecek hatalardan örnekler içerir. Bu hatalarla ilgili daha fazla bilgi ve yardım için lütfen www.hp.com/support adresindeki destek hattına başvurun.

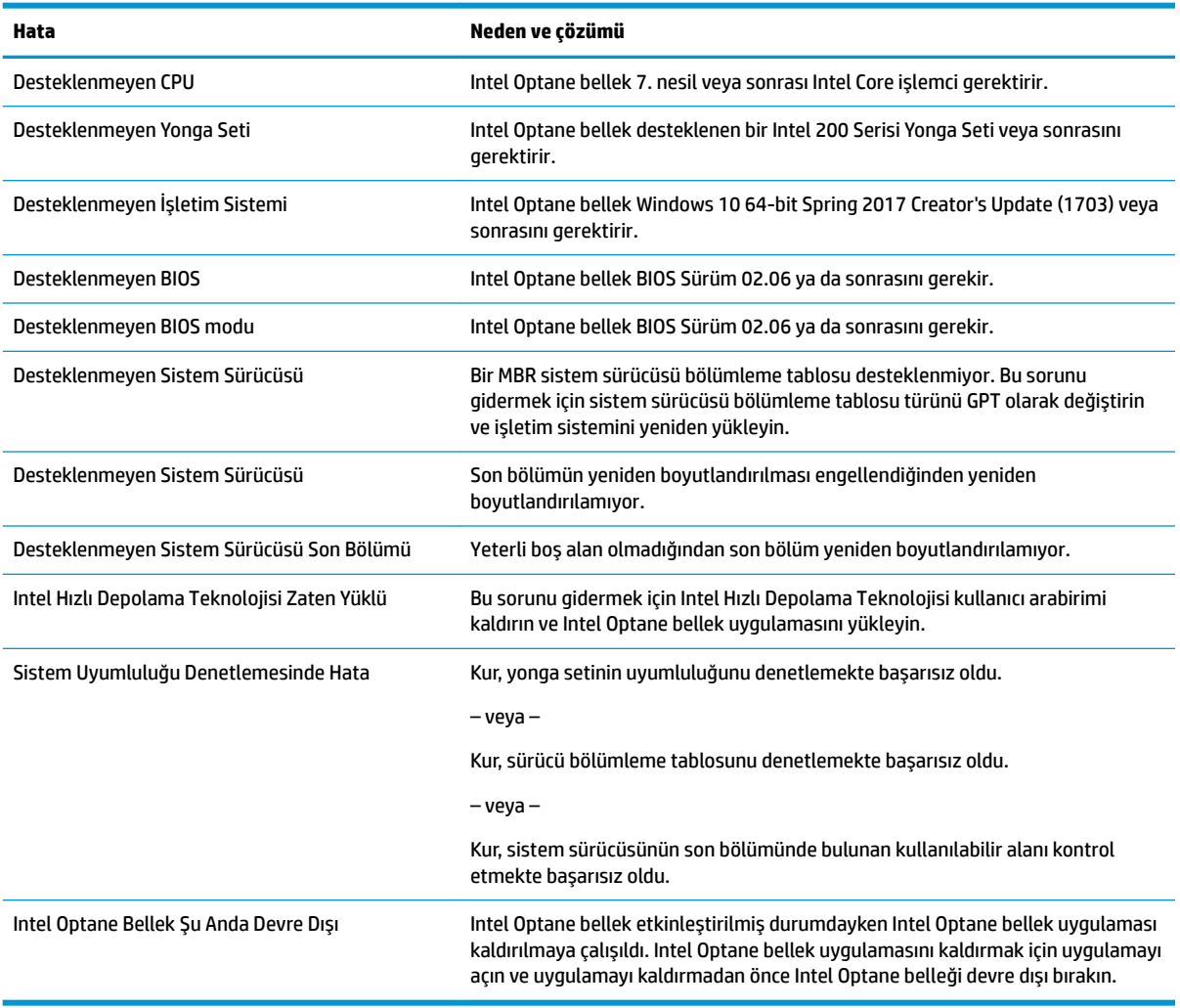